# DSP-52 Remote

## 遠端遙控應用軟體使用手冊

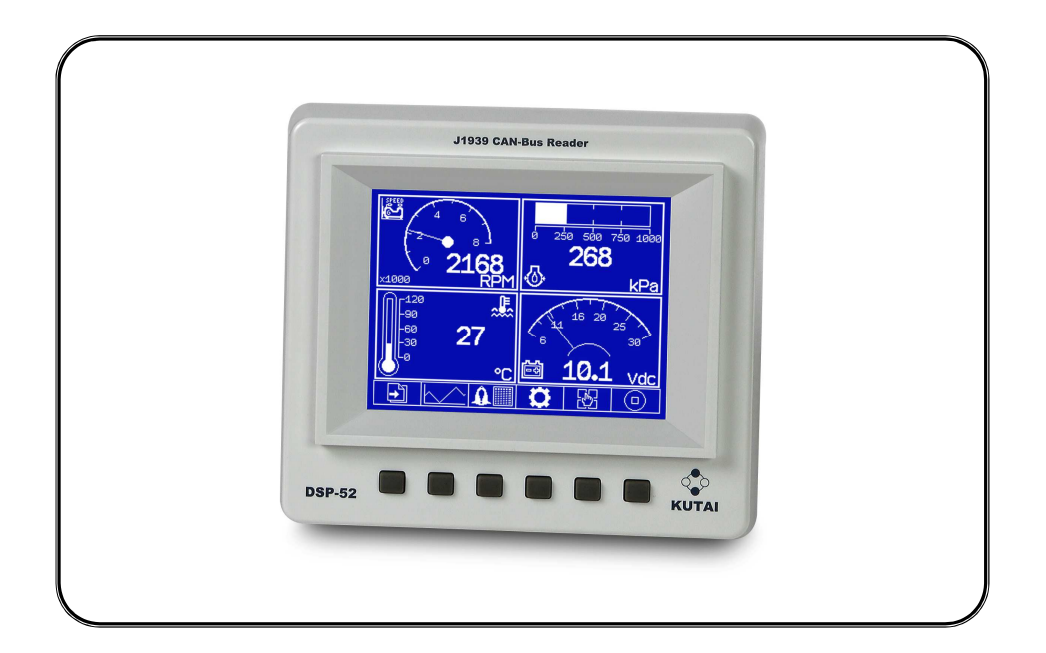

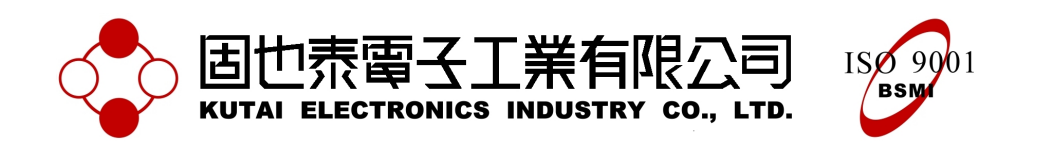

公 司 / 高雄市前鎮區千富街 201 巷 3 號 Tel : 07-8121771 Fax : 07-8121775 URL : http://www.kutai.com.tw

## 日錄

## 章節

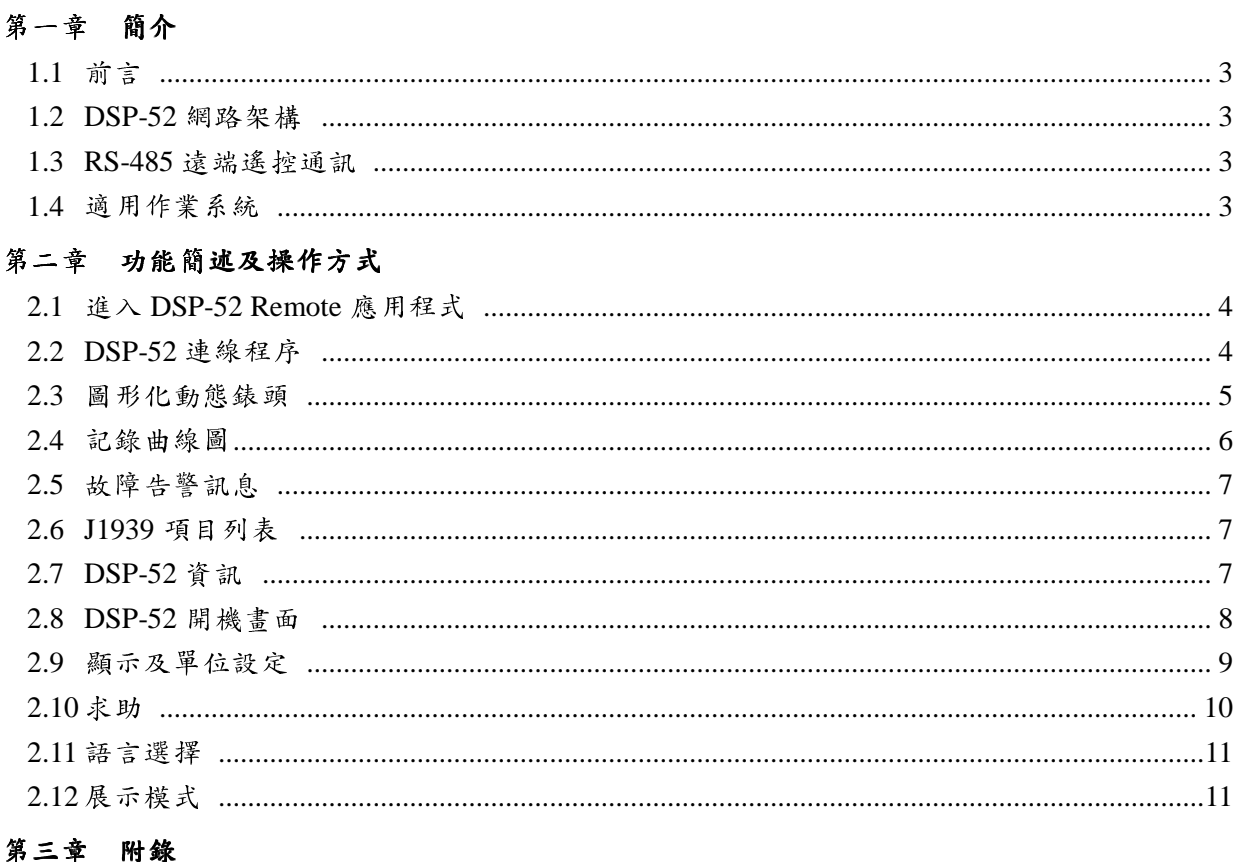

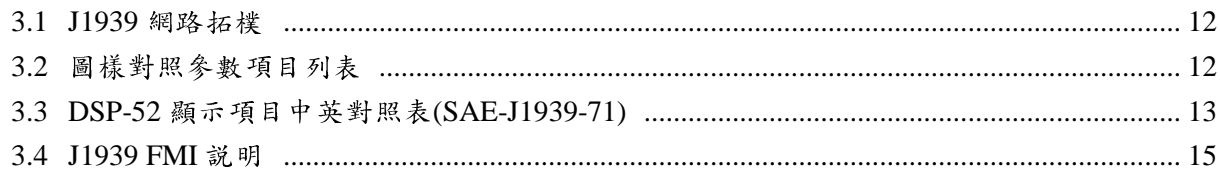

#### 第一章  $\blacksquare$

#### **1.1** 前言

本公 司所發行DSP-52 CAN Bus Reader主要功能 是讀取依SAE-J1939通訊協定所傳遞的數據及故 障診斷訊息,為達到遠端遙控功能,籍由 、 16 %。 RS-485 Bus和電腦連結,DSP-52 Remote 應用 ..., , , , , , , , , , , , , , , , <sup>程</sup>式則扮演了資料搜集 、命令發送及數據顯示 的重要角色,使用者即可在遠端平台獲得控制 【 】 【 系統在 CAN Bus上所傳遞資訊;使用者可在遠 # # # # & # 端電腦連線DSP-52後,可立即取得DSP-52所讀 给的检本碼 取的各項參數數據,並繪製  $\sim$  , and , and , and , and , and , and , and , and , and , and , and , and , and , and , and , and , and , and , and , and , and , and , and , and , and , and , and , and , and , and , and , and , and , and , and , and 記錄100組故障診斷代碼,同時針對 8 組參數項 清測線協 目繪製24小時記錄曲線, DSP-52控制參數上傳、 ModPus通訊 自定開機圖片上傳等;連線程序簡易明瞭, 資 , , , , , , , 料傳遞快速穩定, DSP-52 Remote 將使控制系 。 統更臻於完整 。

#### **1.2 DSP-52** 網路架構

DSP-52從CAN Bus連接線接收ECU所發出的訊 psp-52 息,並解譯SAE-J1939資料封包後,以圖形化錶 。。。。。。。 頭顯示於LCD;要達到遠端遙控功能,則利用 [100] RS-485 Bus通訊 ,可立即將訊息傳回至DSP-52 Remote應 用程式中。

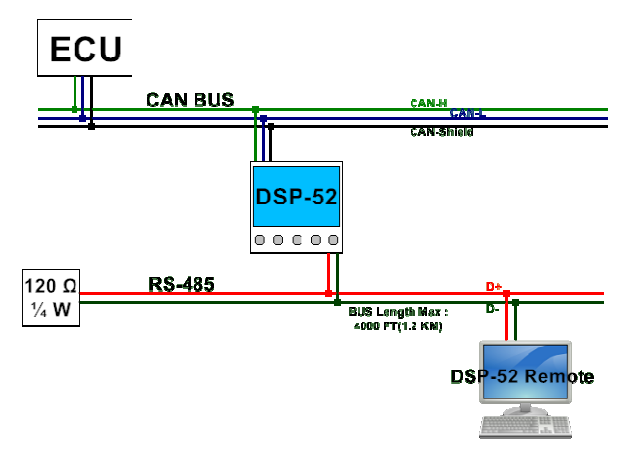

DSP-52網路 連結架構 <sup>簡</sup> **。** 

#### **1.3 RS-485** 遠端遙控通訊

<sup>故</sup> <sup>選</sup> 用38400 bps提供 高速率 資料通訊 、並 符合 等 帶往系統間,再由DSP-52回應訊息内容,封包最 <sup>資</sup> 端遙控 系統 自行規範 ,本 說明不解釋通訊封包內 DSP-52<sup>使</sup> 用RS-485 Bus網路 和DSP-52 Remote<sup>應</sup> 用程式連線, RS-485 Bus 可以同時接上多台 DSP-52裝置,連線距離長度500~1000公尺,鮑率 ModBus通訊協定規定 , 提供封包CRC-16檢測<sup>用</sup> 以確認資料正確性,以連線位址做為辨識區分, 以達到遠端遙控目的;通訊資料封包由DSP-52 Remote應用程式首先送出要求命令,即時將訊息 命令,即時將訊息 <sup>後</sup> 的檢查碼保障了資料的正確性, 資料封包結構 定<sup>義</sup>系統所有 資訊的傳遞及加解碼規則,DSP-52 遠 端 遙 控 系 統 在 RS-485 通 訊 協 定 上 延 用 了 ModBus通訊協定原則,但資料定義由DSP-52遠 容的結構,主要訴求在DSP-52 Remote應用程式 <sup>操</sup>作方式及功能說明 。

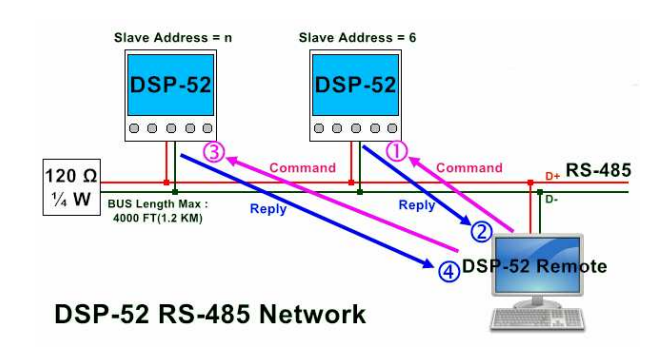

DSP-52 Remote通訊示意圖

#### **1.4** 適用作業系統

\_\_\_\_\_\_\_\_\_\_\_\_\_\_\_\_\_\_\_\_\_\_\_\_\_\_\_\_\_\_\_\_\_\_\_\_\_\_\_\_\_\_\_\_\_\_\_\_\_\_\_\_\_\_\_\_\_\_\_\_\_\_\_\_\_\_\_\_\_\_\_\_\_\_\_\_\_\_\_\_\_\_\_\_\_\_

DSP-52 Remote適 用作業系統 : Microsoft Windows 98 \ Windows XP \ Windows Vista、Windows 7 等。

#### 第二章 功能簡述及操作方式

**2.1** 進入 **DSP-52 Remote** 應用程式

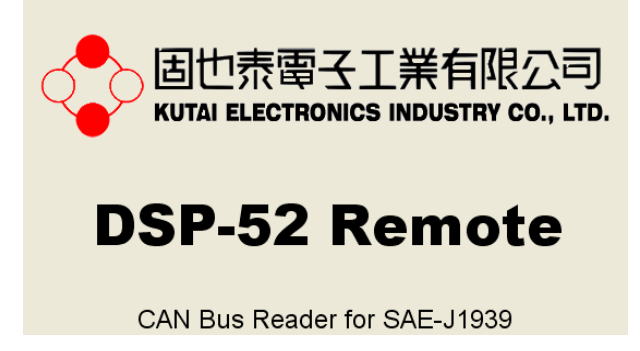

固也泰電子公 司註冊商標 圖片及 DSP-52 Remote

執行DSP-52 Remote應用程式,首先看到本公司 Step 2: 開啓連線視窗 註册商標圖片, 等待5秒之後, 開啓遠端遙控視 窗正式進入應用程式,視窗中可以看見系統選 單、系統時間、連線狀態、功能頁面切換及頁面 神心心中十 内容等不同功能區域(如下圖所示),各代表了不  $\mathbf{L} = \mathbf{L} \cdot \mathbf{L}$ <sup>下</sup> 一章<sup>節</sup> 開始 說明 。

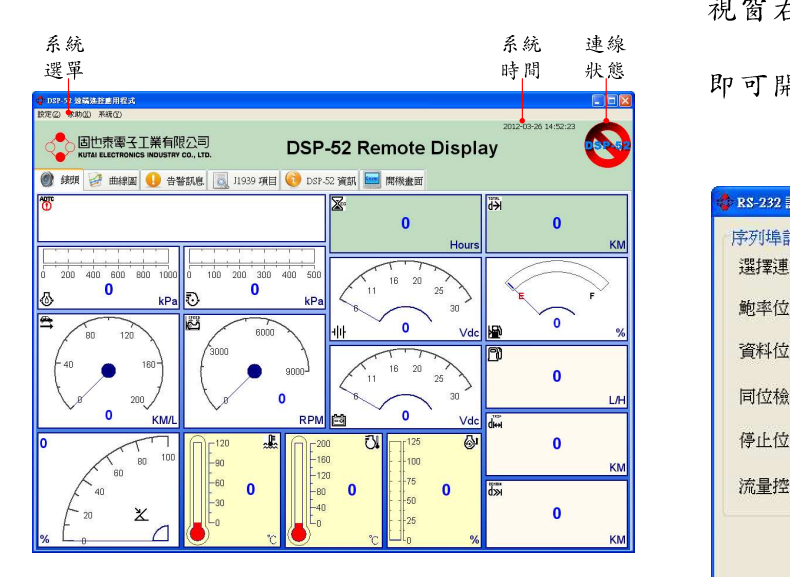

DSP-52 Remote功能區域說明

#### **2.2 DSP-52** 連線程序

#### **Step 1** :確認實體接線

在<sup>建</sup><sup>立</sup> 連線<sup>之</sup> 前首要確認RS-485 Bus是否正<sup>確</sup> 連接,在RS-485通訊線進入電腦之前,需將 RS-485差動信號轉<sup>換</sup><sup>成</sup> RS-232序列信號(RS-458 to RS-232 Converter,爲常見通訊轉換裝置),再 接上電腦的序列埠(COM Port), 如下圖所示,再 開 啓 DSP-52 電 源 進 入 正 常 運 作 狀 態 , 確 定

\_\_\_\_\_\_\_\_\_\_\_\_\_\_\_\_\_\_\_\_\_\_\_\_\_\_\_\_\_\_\_\_\_\_\_\_\_\_\_\_\_\_\_\_\_\_\_\_\_\_\_\_\_\_\_\_\_\_\_\_\_\_\_\_\_\_\_\_\_\_\_\_\_\_\_\_\_\_\_\_\_\_\_\_\_\_

DSP-52的畫面中都已有 資料 接收,此時的錶頭都 會有數據顯示,下一步就可以進行連線程序。

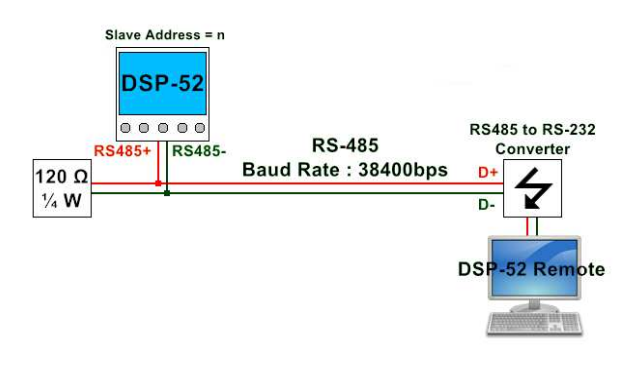

DSP-52實體連線 圖示

設定②

#### **Step 2** : 開啟 連線<sup>視</sup><sup>窗</sup>

點選選單上的RS-232設定 RS-232設定®

視窗右上角連線狀態圖樣

即可開啓連線設定視窗,如下圖:

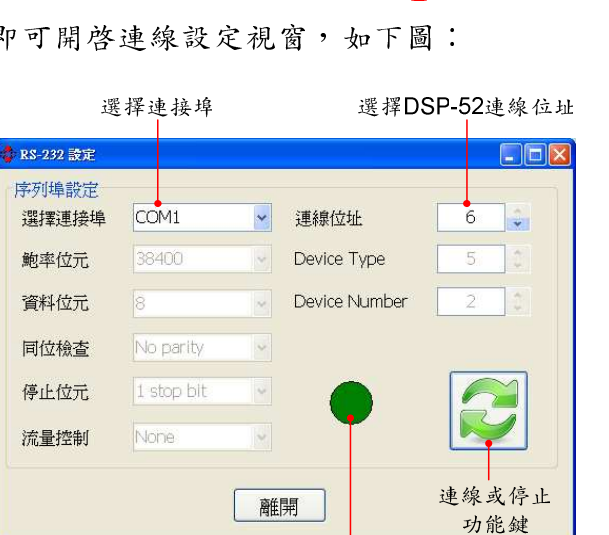

連線狀態燈號: ~<br>紅色:連線失敗<br>亮綠色:連線成功 暗綠色:尚未連線

DSP-52連線設定視<sup>窗</sup>

#### **Step 3** : 進行 連線

選擇連接埠 (序<sup>列</sup><sup>埠</sup> )<sup>及</sup> 連線位址(DSP-52設定連 線位址),按下 *重* 連線圖樣,即可和DSP-52進 20 minimum 行連線, 連線成功畫面則會回到主畫面, 並立即 畫面 顯示所取得資訊;連線後再進入連線設定視窗, Shang Shanghanghang Kanganakan shanghang <sup>按</sup> <sup>下</sup> 停止 圖樣 ,即會中 斷連線 。

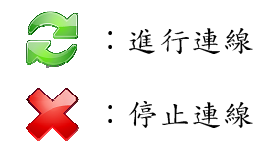

#### **2.3** 圖形化動態錶頭

連線成功後, DSP-52從CAN Bus上所讀取數據送 http:// 往電腦監控端,動態錶頭將數據模類比錶頭的 DD1-9. 方式,直覺式的呈現在視窗上,今系統使用者更 。。。 == 易瞭解數據狀態,在故障告警發出時,左上角 的 - - - " 區域將顯示故障告警訊息的詳細資料。 DSI

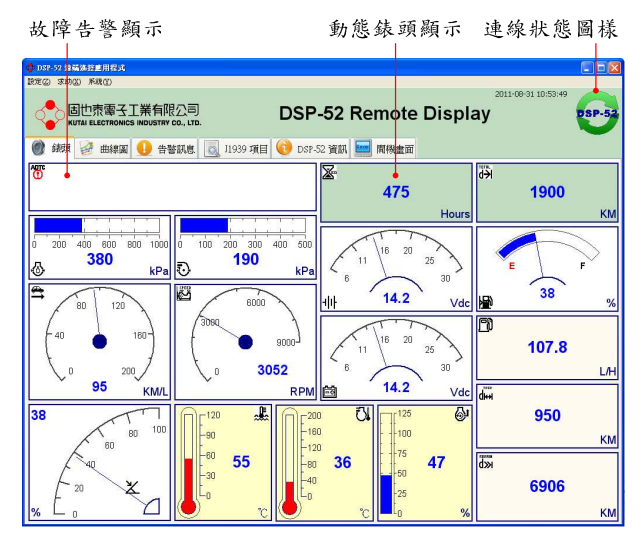

DSP-52動態錶頭視<sup>窗</sup> (連線 <sup>中</sup> )

連線<sup>狀</sup><sup>態</sup> 圖樣 :

: 連線 <sup>中</sup> 圖樣 :中斷連線或尚未連線圖樣,點選可重新 10, TEIP 連線(中斷連線狀態)或是進入連線設 T 定(尚未連線狀態)。

即時故障告警訊息

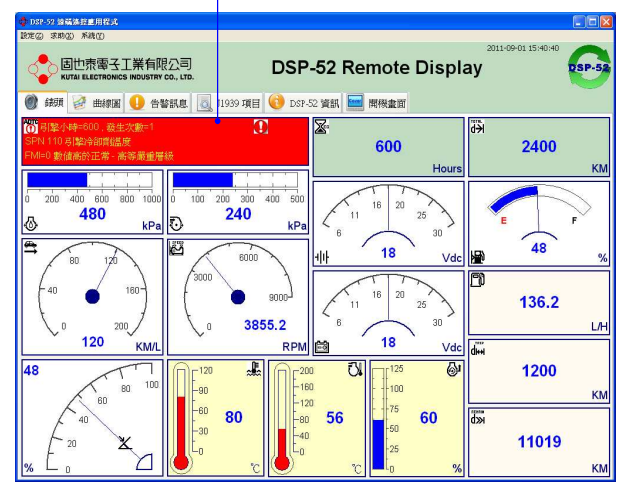

DSP-52動態錶頭視<sup>窗</sup> (發<sup>生</sup> 故障告警)

#### **2.3.1** 圖形化動態錶頭項目列表

 $\text{DSP-52}$  Remote圖形化錶頭共列出16個項目,每 個項目都有常用圖樣, 如以下列表:

1. أرجح 擎轉速 2. ᄹ 擎冷却劑溫度 3. 開<sup>關</sup><sup>式</sup> 電池 <sup>電</sup> <sup>壓</sup> 4. ┫┃┣ 電源輸入電池電壓 <sup>壓</sup>  $\vec{r}$ 5. <sup>擎</sup> 進氣歧管壓力 态 6. 擎機油壓力 ŦУ 7. <sup>擎</sup> 進氣歧管溫度 61 引擎當前速度載入百分比 8. 9.  $\chi$  加速踏板位置 ۴ì 10. 擎燃料使 用率 Х∈ 11. 引擎總運轉小時 しゅうしょう しゅうしゅう しゅうしゅう しゅうしゅう しゅうしゅう しゅうしゅう しゅうしゅう <sup>小</sup> 12. 車輛速度 13. 程距離 14. **问——** 行車總距離 15. 图 燃料位準 餘距離16. ďж

#### **2.4** 記錄曲線圖

DSP-52 Remote在連線建立後,可同時針對 8 組 ( supersumanum ) 參數項 目繪製24<sup>小</sup> <sup>時</sup> 記錄曲線 ,並可隨時變換時 間軸寬度(10、15、30分、1、2、4、8小時),底 ◎ ■ ■ <sup>下</sup> 的捲軸可以拉到<sup>一</sup>天中任一時刻, 用以觀察當 時數據變化曲 <sup>線</sup> ,每天的數據都會儲存在 記錄檔 <sup>案</sup>中,隨時可讀取歷史記錄曲線 圖,並 <sup>不</sup> 目前正在 連線<sup>的</sup> 記錄工作。

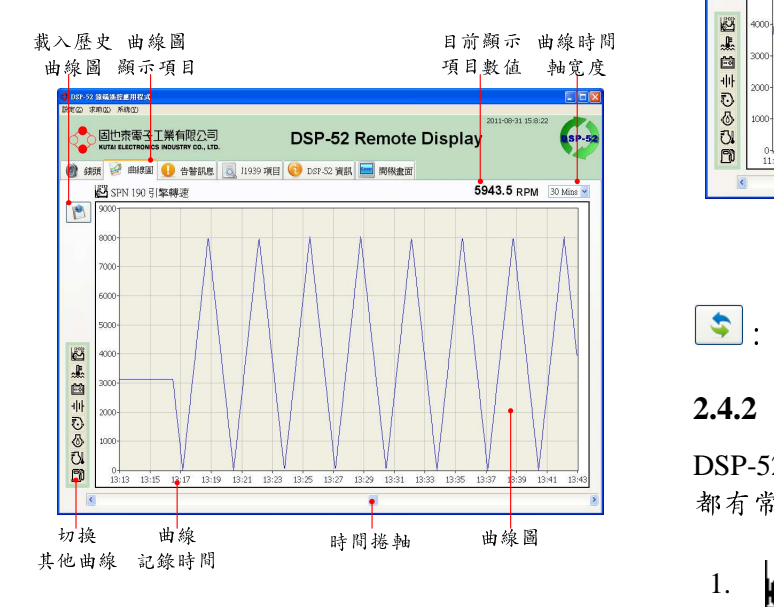

DSP-52記錄曲線圖

:載入歷史記錄曲線 圖

#### **2.4.1** 歷史曲線圖

DSP-52 Remote圖形化錶頭共列出16個項 → むり ? 目,每個項目都有常用圖樣,如以下列表: 6 . 1 . 1 . 引 載入歷史記錄曲線 圖時 ,要<sup>在</sup> \Record 目錄 <sup>中</sup> (歷史記錄曲線圖存檔目錄),選擇一個已存在的 / ● 歷史資料檔,檔案名稱由日期(西元年月日)組合 g 1 1 1 (-)DSP-52的條碼編號 (12碼) 。例 :

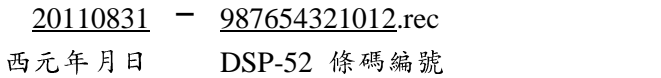

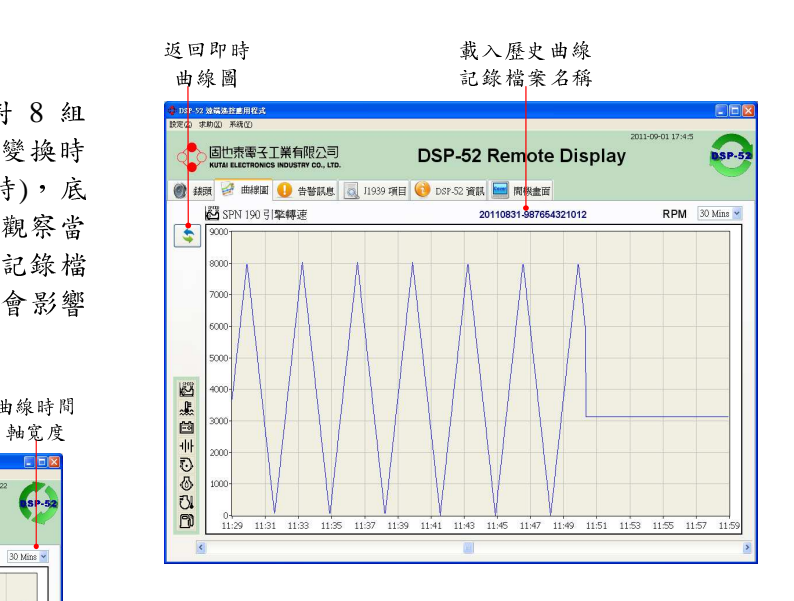

DSP-52歷史記錄曲線 圖

5: 返回即時曲線記錄

#### **2.4.2** 曲線圖項目列表

 $\text{DSP-52}$  Remote曲線圖共記錄8個項目,每個項目 **The Community of Community Community** 都有常用圖樣,如以下列表:

- 1. ۱Ŝ 擎轉速 2. 擎冷却劑溫度 3. <mark>巨引</mark> 開關式電池電壓 ᅰ내 4.  $\mathcal{N}$ 5. 擎進氣歧管壓力 6. 擎機油壓力 7. 擎進氣歧管溫度
- 
- 8. 引擎燃料使用率

#### **2.5** 故障告警訊息

DSP-52 提 供 100 組 ADTC (Active Diagnostic Trouble Code)故障診斷代碼儲存空間,詳記錄引 擎小時、發生次數、SPN (Suspect Parameter 碼顯示,列表 Number) 告 警參 <sup>數</sup> 編號 、 FMI (Failure Mode Indicator) 錯誤模式 標示層級及燈號狀態(Lamp Status) ;系統在連線之後會 自動下載 DPS-52所儲 存的故障記錄,欲清除故障記錄必需在DSP-52 本機操作, DSP-52 Remote 遠端程式無法執行故 | 100098000 Rate | the contract of the contract of the contract of the contract of the contract of the contract of the contract of 障記錄動作 。

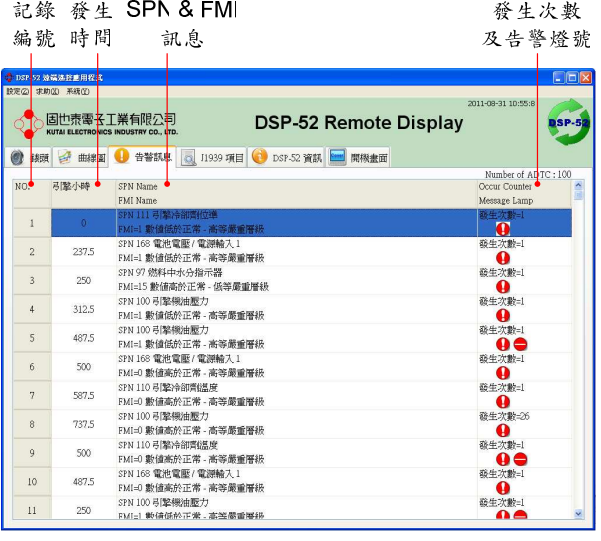

故障診斷代碼記錄列表

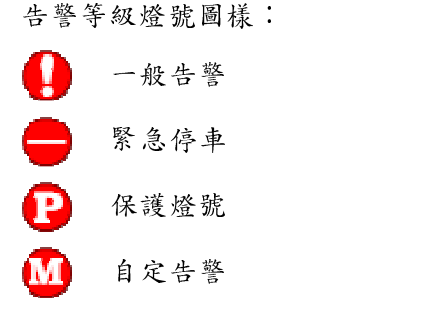

#### **2.6 J1939** 項目列表

SAE-J1939-73通訊協定文件所定義應 用層資料 有幾千個項目,本系統只挑出常用項目,予以解 碼顯示,列表順序依SPN排列,如DSP-52有成功 從CAN Bus 讀取到相對應項目數據,在數值欄 位(Value)將會顯示所讀取數值。

| SPN 名稱                                                                       |                 |                    |             |                     | 項目數值 項目單位        |
|------------------------------------------------------------------------------|-----------------|--------------------|-------------|---------------------|------------------|
| ● DSP-52 旋磷冻控重用程式                                                            |                 |                    |             |                     | $\Box$ <b>Dx</b> |
| 設定(2) 求助(3) 系統(3)                                                            |                 |                    |             | 2011-08-31 10:57:55 |                  |
| 固也泰雷子丁業有限公司<br>DSP-52 Remote Display<br>KUTAI ELECTRONICS INDUSTRY CO., LTD. |                 |                    |             |                     | $SP-5$           |
| 告警訊息 3 11939 項目 3 DSP-52 資訊   国 開機畫面<br>ø<br>一曲線圖<br>绕肌                      |                 |                    |             |                     |                  |
| SPN No & SPN Name                                                            |                 | Value <sup>4</sup> |             | Unit                |                  |
| SPN 51 引擎箭流圈位置                                                               |                 | 64                 |             | $\frac{9}{6}$       |                  |
| SPN 52 引擎進复冷却氢温度                                                             |                 | 208                |             | Ÿ.                  |                  |
| SPN 82 引擎空氣啓動壓力                                                              |                 | 40                 |             | KPa                 |                  |
| 43<br>SPN 84 基於車輪的車輛速度                                                       |                 |                    | <b>Km/H</b> |                     |                  |
| X 16.8<br>SPN 91 加速路板(AP)位置 1                                                |                 |                    | %           |                     |                  |
| <b>A</b> 21<br>SPN 92 引擎當前速度載入百分比                                            |                 |                    | ፟           |                     |                  |
| SPN 94 引擎燃油信语服力                                                              |                 | 996                | KPa         |                     |                  |
| SPN 96 燃料位準1                                                                 |                 | 图 16.8             |             | %                   |                  |
| SPN 97 燃料中水分指示器                                                              |                 | No                 |             |                     |                  |
| SPN 98 引擎機油位準                                                                |                 | 98                 |             | %                   |                  |
| SPN 100 引擎機油壓力                                                               |                 | 公 168<br>① 84      |             | KPa                 |                  |
| SPN 102 引擎迸氣鼓管 1 壓力                                                          |                 |                    |             | KPa                 |                  |
| SPN 103 引擎渦輪壓縮機 1 速度                                                         |                 | 1024               |             | <b>RPM</b>          |                  |
| SPN 105 引擎進氣歧管 1 溫度                                                          | 71s             |                    |             | r.                  |                  |
| SPN 106 引擎空氣進氣口壓力                                                            |                 | 20                 |             | KPa                 |                  |
| SPN 107 引擎空氣過濾器 1 不同壓力                                                       |                 | 1.3                |             | KPa                 |                  |
| SPN 108 大氣壓力                                                                 |                 | 5                  |             | KPa                 |                  |
| SPN 109 引擎冷御青腰力                                                              |                 | 500                |             | KPa                 |                  |
| SPN 110 引擎冷卻責(然度)                                                            | $\frac{1}{2}$ 2 |                    |             | t.                  |                  |
| SPN 111 引擎冷御劑位準                                                              |                 | 4                  |             | %                   |                  |
| SPN 114 網路電池電流                                                               |                 | 1                  |             | AMP                 |                  |
| SPN 115 交流電流                                                                 |                 | 10                 |             | AMP                 |                  |

J1939項目列表

#### **2.7 DSP-52** 資訊

\_\_\_\_\_\_\_\_\_\_\_\_\_\_\_\_\_\_\_\_\_\_\_\_\_\_\_\_\_\_\_\_\_\_\_\_\_\_\_\_\_\_\_\_\_\_\_\_\_\_\_\_\_\_\_\_\_\_\_\_\_\_\_\_\_\_\_\_\_\_\_\_\_\_\_\_\_\_\_\_\_\_\_\_\_\_

DSP-52的韌體版<sup>本</sup>、條碼編號及 RS-485裝置位址 皆顯示在這一頁中;尤其以條碼編號最為重要, 每 一台DSP-52皆有獨立條碼編號,以了解是否為 本公 司正規產品。

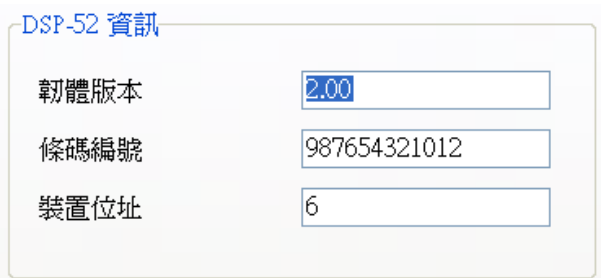

#### **2.8 DSP-52** 開機畫面

DSP-52在電源初啓動階段,開機畫面會停止5秒 DSP-52 Rem 時間, 此一畫面可供使用者自行定義, 但DSP-52 lbit<sup>3</sup> 本機並無提供編輯功能,需籍由DSP-52 Remote the contract of the contract of the contract of the contract of the contract of the contract of the contract of 將畫面下載或上傳; 因DSP-52 LCD是320 × 供的權 240單色顯示模式,為配合顯示模: ,為配合顯示 **MARK AND ARRANGEMENT COMPANY** <sup>檔</sup> <sup>格</sup> 式<sup>也</sup> <sup>將</sup> <sup>限</sup> <sup>定</sup> <sup>為</sup> 320×240 1bit <sup>矩</sup> <sup>陣</sup> <sup>圖</sup><sup>檔</sup> (BMP), 使用者可自行使用圖片編輯軟體(例如小 Cover Picture) 畫<sup>家</sup> ) ,再使用 DSP-52 Remote之 讀取 圖檔 ,將 片上傳至DSP-52本機,待下次開啓電源時,這張 | **电影中的一个人,我们也不能在这里的一个人,我们也不能在这里的一个人,我们也不能在这里的一个人,我们也不能在这里的一个人,我们也不能在这里**,我们也不能在这里的一个人 end and a series of the series of the series of the series of the series of the series of the series of the series of the series of the series of the series of the series of the series of the series of the series of the se 將 **會顯示在DSP-52開機畫面上。** ||

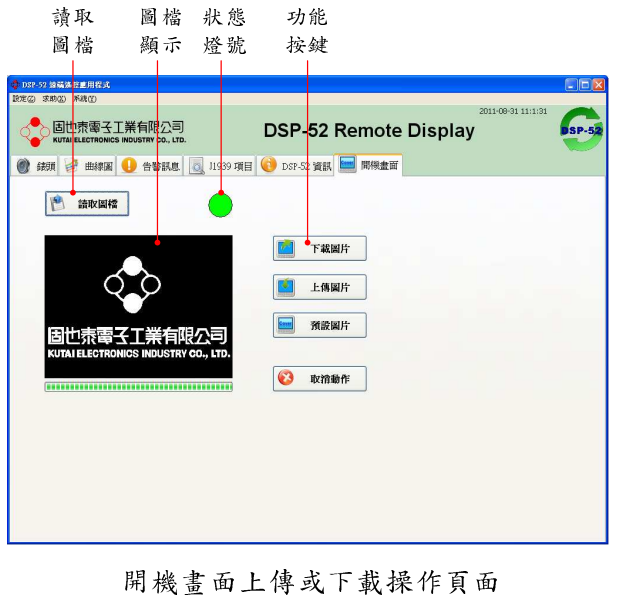

and and an anti-second control and an anti-second control and an anti-second control and an anti-second control and

下載圖片(從DSP-52將開機圖片讀取出來) 上傳圖<sup>片</sup> (將 自定圖檔上傳至DSP-52 中) ISP-52 預設圖片(使用DSP-52内部預設開機圖片) # X 取消動作(取消下載或上傳動作) – ファンク

#### **2.8.1** 開機圖檔格式

,上傳圖片 [内容]將會開啓圖檔内容(如下圖所示)。 DSP-52 Remote上傳圖片檔格式限定為 320 × 240 1bit矩陣圖檔 (BMP) ,在使 用者上傳圖檔前請先 檢查 <sup>下</sup>圖檔格式 ,使 用者可以使用 Windows提 供的檔案管理員,在自訂圖檔按下滑鼠右鍵選取 示)。

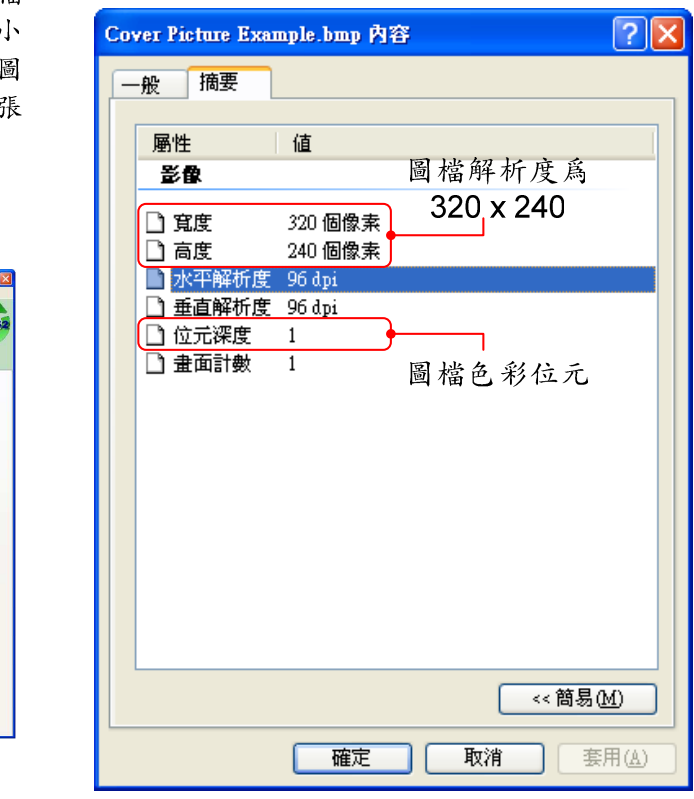

<sup>圖</sup>片格 式內容查詢

#### **2.8.2** 預設開機圖檔格式

機圖片 如使用本公司預設機圖片, 在DSP-52開啓電源時 將 會 圖片 1985年10月22日,1985年10月22日,1985年10月22日,1985年10月22日,1985年10月22日,1985年10月22日,1985年10月22日,1985年10月23日,1985年10月2

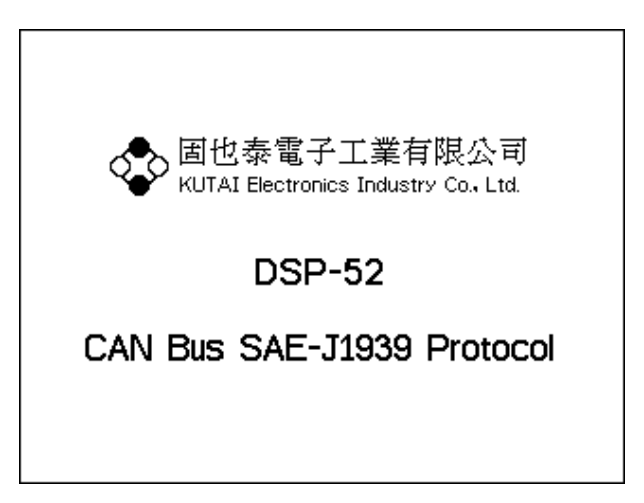

DSP-52預設 機 圖片

#### **2.9** 顯示及單位設定

DSP-52 Remote可下載 DSP-52本<sup>機</sup><sup>各</sup> 項參數各負責一種功能設定,DSP-52 Remote可 據顯示時的. 在一個設定參數功能頁面,下載目前參數或是將 新的參數上傳至DSP-52,操作相當簡單;首先點 | | 单位設定 選 [選單->顯示及單位設 | 適度單位 定頁面,在修改參數或數值後,按下上傳參數 ■ | | | | 功能鍵, DSP-52 Remote將立即寫入新的參數至 | 距離單位 DSP-52内,成功時狀態燈號立即呈現亮綠色,失 | <sup>敗</sup><sup>時</sup>則呈現紅 <sup>色</sup>

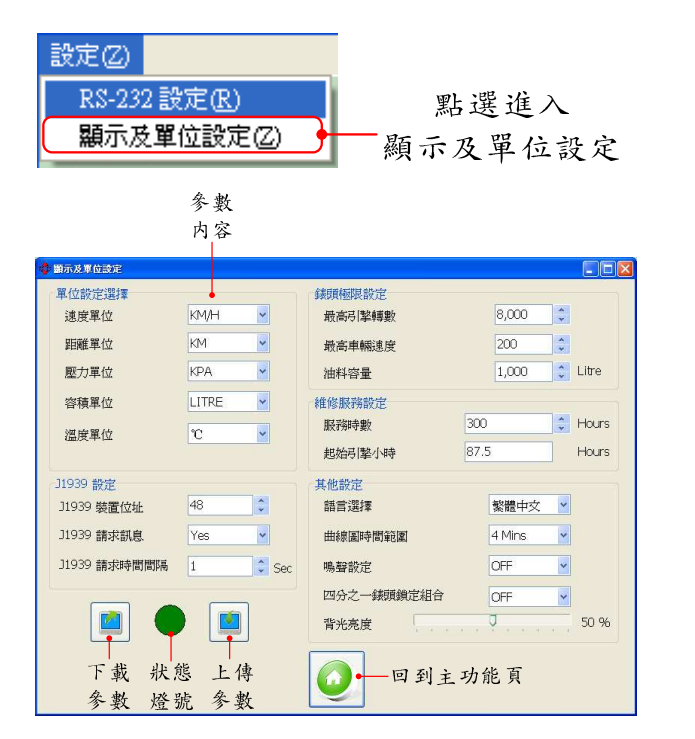

DSP-52顯示及 單位設定

#### **2.9.1** 單位設定選擇

項參數,每 因使用者習慣使用的單位不同,可以選擇各項數 據顯示時的單位,如下圖所示: the contract of the contract of the contract of the contract of the contract of the contract of the contract of  $\cdot$  :  $\cdot$  :  $\cdot$ 

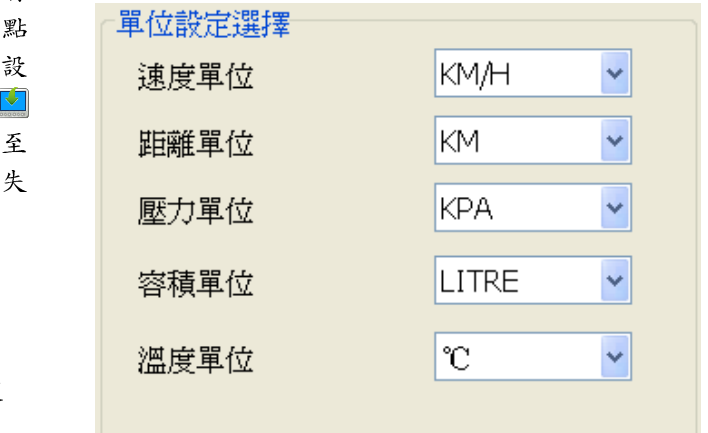

顯<sup>示</sup> 單位設定

- 速度單位:KM/H、MPH
- 距離單位:KM、MILES
- 壓力單位:KPA、PSI、BAR
- 容量單位:LITRE、GAL
- 溫度單位:℃、℃

#### **2.9.2** 錶頭極限設定

DSP-52圖形化動態錶頭,根據引擎轉數、車輛速 度及油料容量,製訂了最高顯示數值上限,設定 如下<sup>圖</sup> 示 所  $\blacksquare$ 

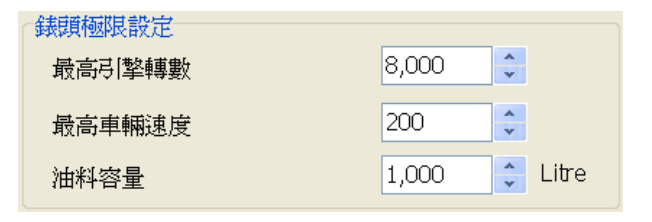

錶頭極限設定 みんじゅう しゅうしょう

- 最高引擎轉速:設定範圍2000~9000 RPM
- <sup>最</sup>高車輛速度 :設定範圍100 ~ 200
- 油料容量:設定範圍≤ 10000 Litre

#### **2.9.3** 維修服務設定

 $\text{DSP-52}$ 提供了引擎運轉保養維修服務,可以設定 0x00FEE9: 在運轉至一定服務時數後進行保養維修服務提 燃料(SPN25 示,當服務時數減至 0 時,即關閉此功能。<br>

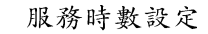

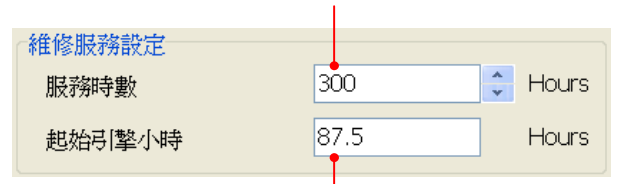

起始引擎小時由DSP-52本機設定,無法由 DSP-52 Remote 遠端遙控設定

運轉時間狀態有兩種情況:

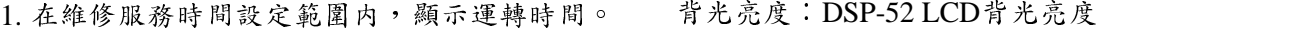

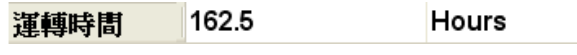

2. 超出維修服務時間設定範圍,系統提出維修訊 | 2010-11 <sup>息</sup> 。

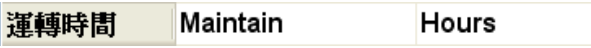

#### **2.9.4 J1939** 設定

J1939所 有 參<sup>數</sup>並非 自動發送 ,某些參數必需由 控制器向系統要求,並送出要求封包訊息,附帶 請求位址(J1939 位址設定 1~254),系統才會回 e dia 1992 dia 2008. Ilay kaominina dia 4.000 metatra. Ilay kaominina dia 4.198 metatra. Ilay kaominina ara-相 對應之參數; DSP-52 可以設定請求回應與 2.10 求助 否,並設定每次送出請求訊息之間隔時間(1~ 息之間隔時間(1~30 pcp 5~ 秒) 。

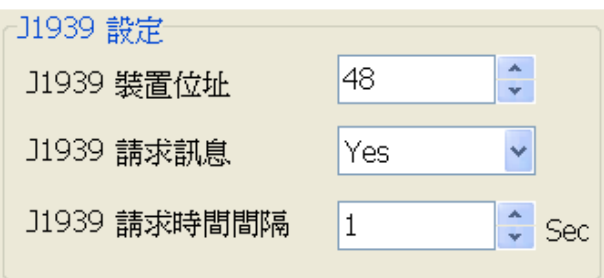

J1939參數請求設定

DSP-52請求 PGN項 目:

0x00FE8C : 輔 助 溫 度 (SPN441) 、 輔 助 壓 力 | **有關直** (SPN1387)

0x00FEDE;引擎空氣啓動壓力(SPN82)

0x00FEE5 : <sup>擎</sup>總運轉小時 (SPN247)

0x00FEE9 : <sup>擎</sup>短途燃料(SPN182) 、 擎<sup>總</sup> 消耗 燃料(SPN250)

※ PGN (Parameter Group Number)參<sup>數</sup><sup>群</sup> 組編號

#### **2.9.5** 其他設定

其他設定參數内容只針對DSP-52本機有效,對 DSP-52 Remote<sup>應</sup> 用程 <sup>設</sup>定無效 ,內容如下 :

語言選擇 : DSP-52顯示語言環境

曲線 圖時間範 圍: DSP-52曲線 圖時間寬度

鳴聲設定: DSP-52按鍵聲音設定

四分之 錶頭鎖定 組合: DSP-52 圖形化動態錶頭 一 組合是否鎖定

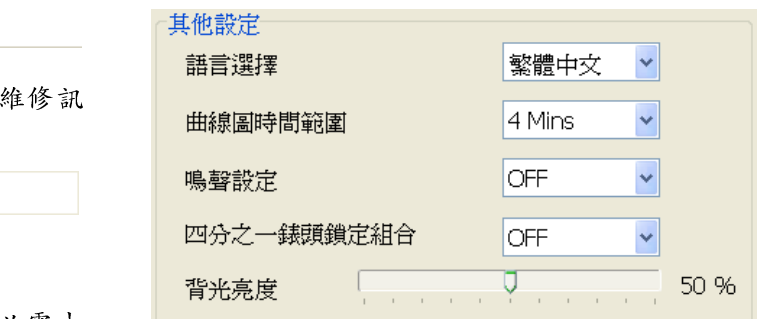

其他設定參數

#### **2.10** 求助

\_\_\_\_\_\_\_\_\_\_\_\_\_\_\_\_\_\_\_\_\_\_\_\_\_\_\_\_\_\_\_\_\_\_\_\_\_\_\_\_\_\_\_\_\_\_\_\_\_\_\_\_\_\_\_\_\_\_\_\_\_\_\_\_\_\_\_\_\_\_\_\_\_\_\_\_\_\_\_\_\_\_\_\_\_\_

DSP-52 Remote提供求助功能,點選後會開啓本 公司的產品網頁,提供各種語言的操作說明文 件,提供使用者下載瀏灣,產品內容有任何更新 可在本公司產品網頁立即查詢最新產品内容。

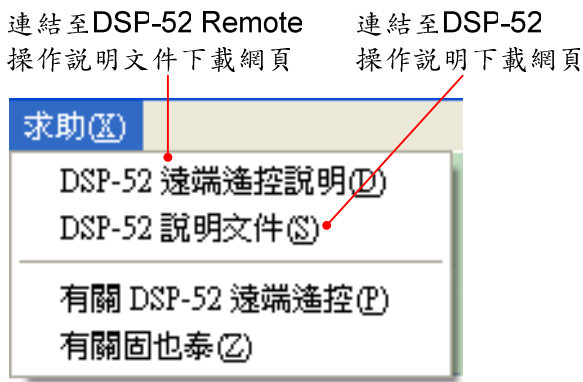

#### **2.10.1** 有關 **DSP-52 Remote** 應用程式

**相關的關係** 於DSP-52 Remote應用程式的訊息皆在此功 ]  $d\mathcal{K}$   $\mathcal{K}$   $\mathcal{T}$  ,  $\mathcal{T}$  ,  $\$ 資訊。

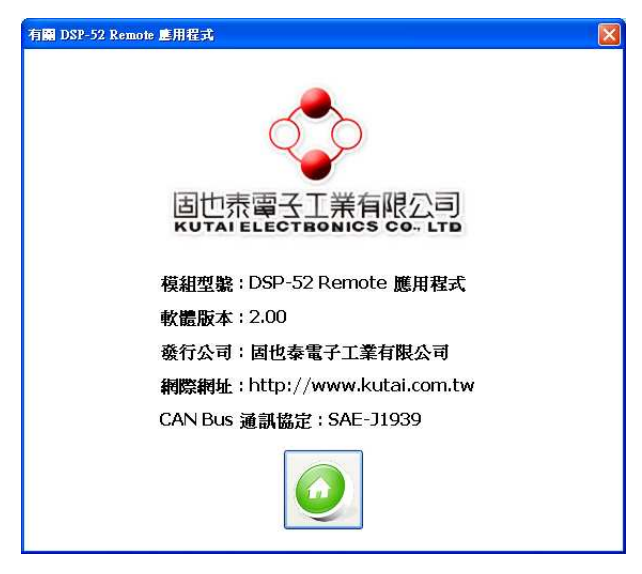

有 關DSP-52 Remote<sup>應</sup> 用程 面

#### **2.10.2** 有關固也泰電子公司

此頁面對於本公司相關資訊有較深入說明, 頁 本公 司註冊商標圖樣後 ,可立即連結至本公 司網 訊有較深入說明,點下 | ,網 頁中提供更多服務及產品<sup>資</sup> 訊<sup>給</sup><sup>使</sup>用者 。

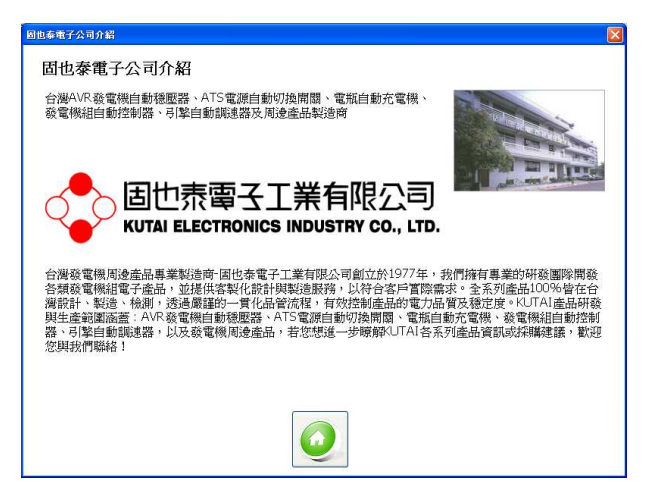

 $\lambda$  and  $\lambda$  in the set of  $\lambda$  and  $\lambda$  and  $\lambda$ 

#### **2.11** 語言選擇

息皆在此功 DSP-52 Remote 提供 了三 語言(English 、繁體 and the contract of the contract of the contract of the contract of the contract of the contract of the contract of the contract of the contract of the contract of the contract of the contract of the contract of the contra 文、簡體中文)顯示,點選選單 [系統->語言] 中 中 進入語言選擇功能 。

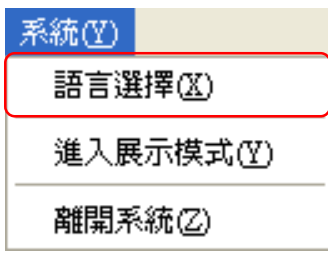

點選 所有要顯示語言,按下確定鈕,系統就會切 換<sup>至</sup> 相 對應語言,取消鈕則不做選擇,回到主功 能畫面 。

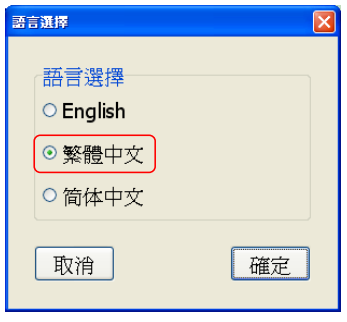

語言選擇頁面

#### **2.12** 展示模式

\_\_\_\_\_\_\_\_\_\_\_\_\_\_\_\_\_\_\_\_\_\_\_\_\_\_\_\_\_\_\_\_\_\_\_\_\_\_\_\_\_\_\_\_\_\_\_\_\_\_\_\_\_\_\_\_\_\_\_\_\_\_\_\_\_\_\_\_\_\_\_\_\_\_\_\_\_\_\_\_\_\_\_\_\_\_

DSP-52 Remote 提供<sup>展</sup> 示功能,可以 模<sup>擬</sup> 系統連 線運作情況,在使用者進入連線設定或按下 [停 <sup>情</sup> 止 <sup>展</sup> 示模式] 即停止展示模式。 *DATE: A PARTICULAR PRODUCT* 

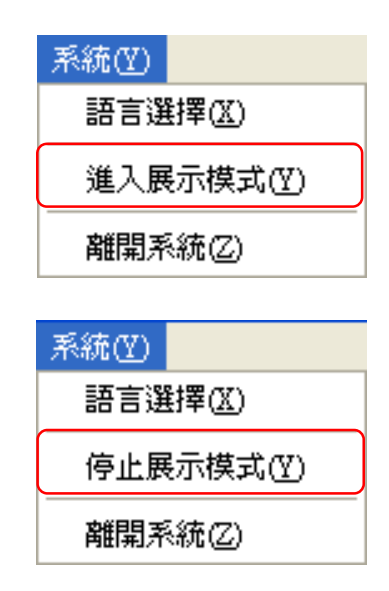

#### 第三章 附錄

#### **3.1 J1939** 網路拓樸

SAE-J1939-11通訊協定文件中定義了J1939網路拓撲及相關規定,如下列圖示;ECU 控制器數量(n), 依據主網路佈局長度而有所限制,網路長度在40公尺内最大節點數(ECUs)為10個,網路長度在10公尺 內最大節點數 (ECUs)為 30個

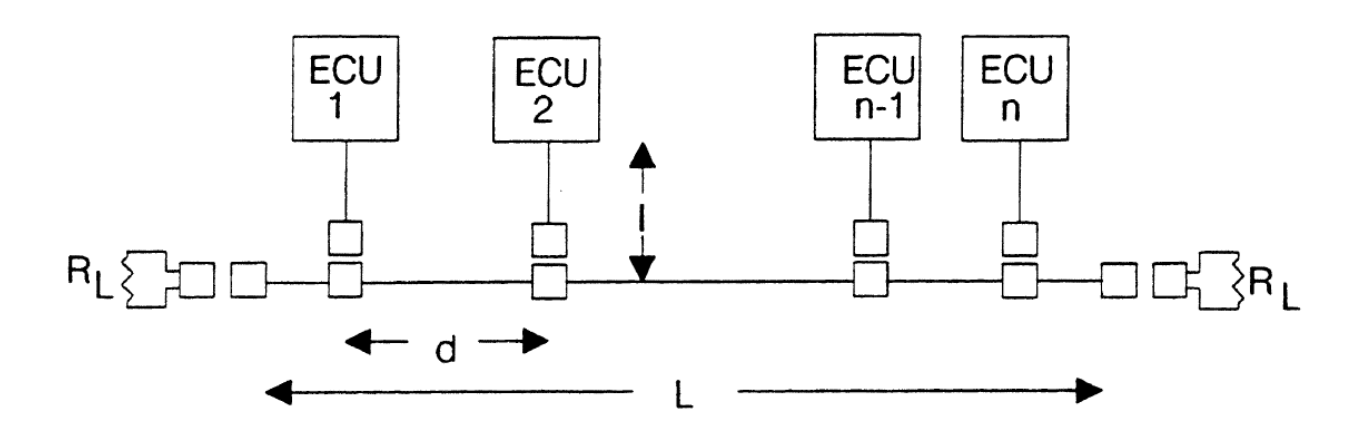

J1939網路拓樸圖

- <sup>主</sup>網路至節點控制器距離I :< 1m
- 節點至節點控制器距離d :0.1m ~ 40m
- 主網路距離 L:<40m
- 終端電阻 RL:標準為120Ω、110Ω~130Ω (400mW)

#### **3.2** 圖樣對照參數項目列表

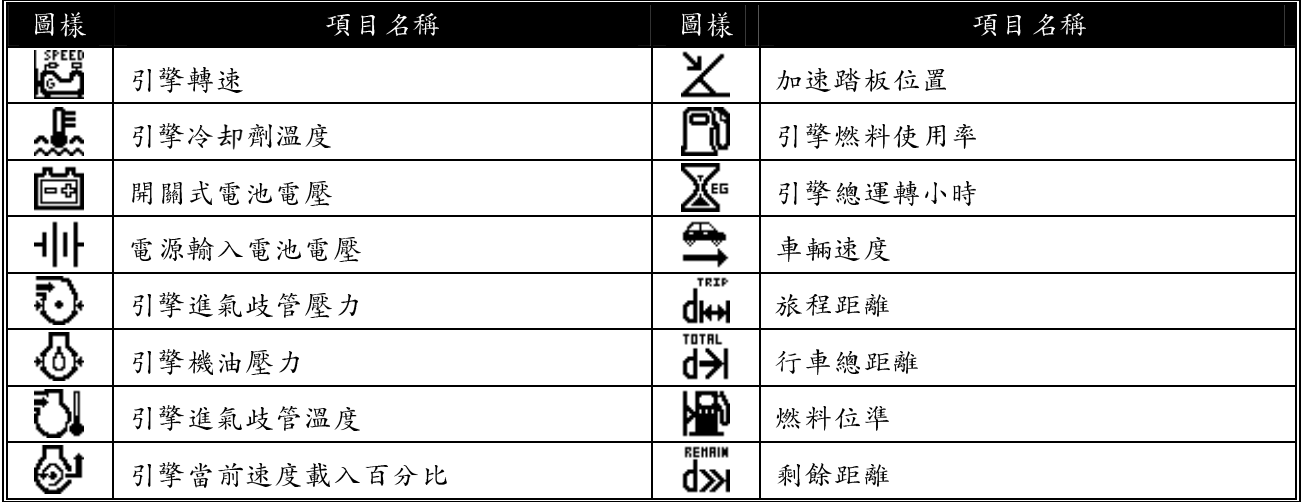

### **3.3 DSP-52** 顯示項目中英對照表

SAE-J1939-71通訊協定文件中,定義了應用層資料說明,DSP-52節錄常用項目,並以中文名稱對照説 明; SPN (Suspect Parameter Number) 是用來辨識各種相關於ECU分部裝置、組成或參數的編號,定義 義SAE-J1939-71 通訊協定文件中,以便系統能以參數編號就能快速找到對應項目名稱及内容說明。

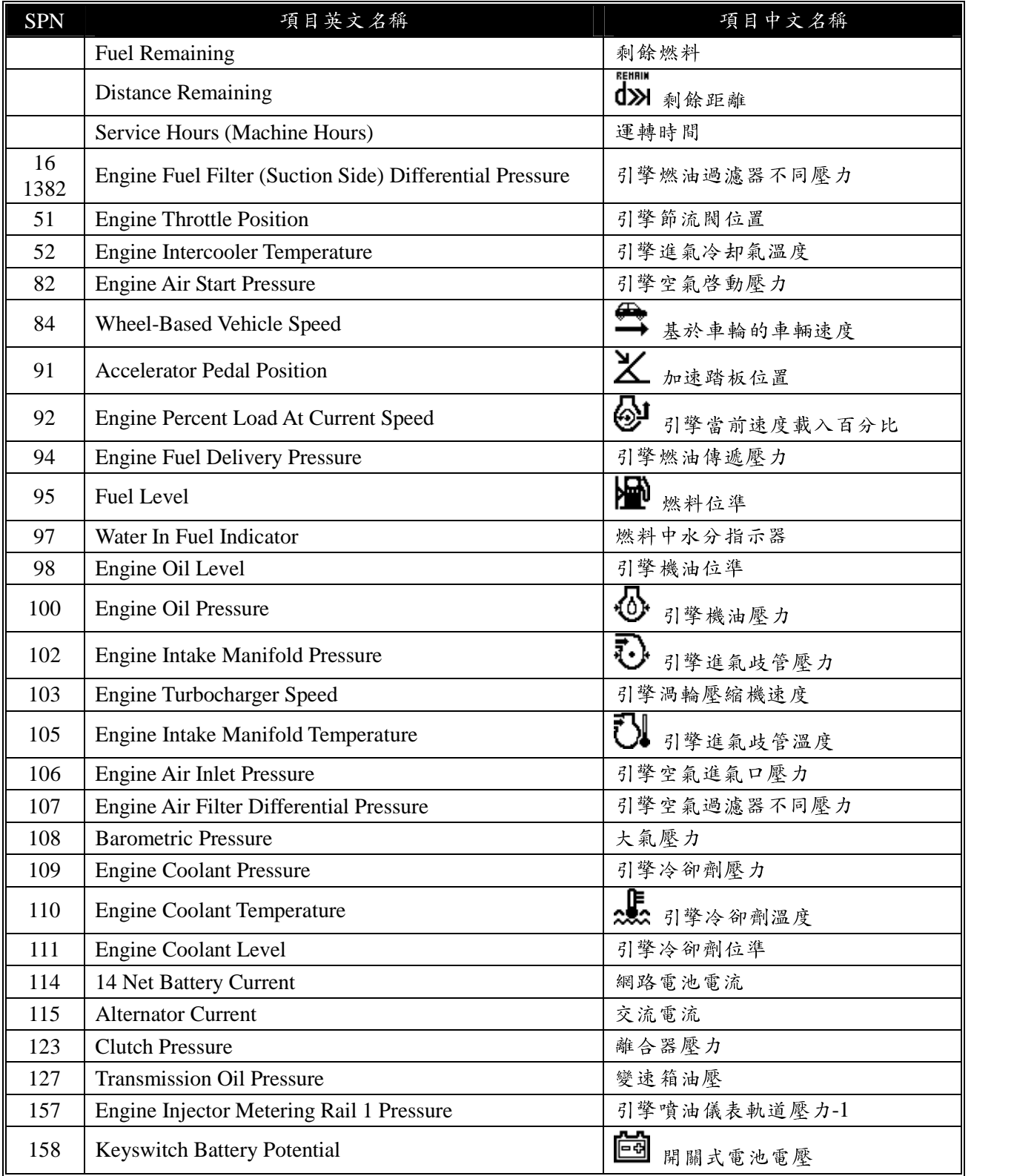

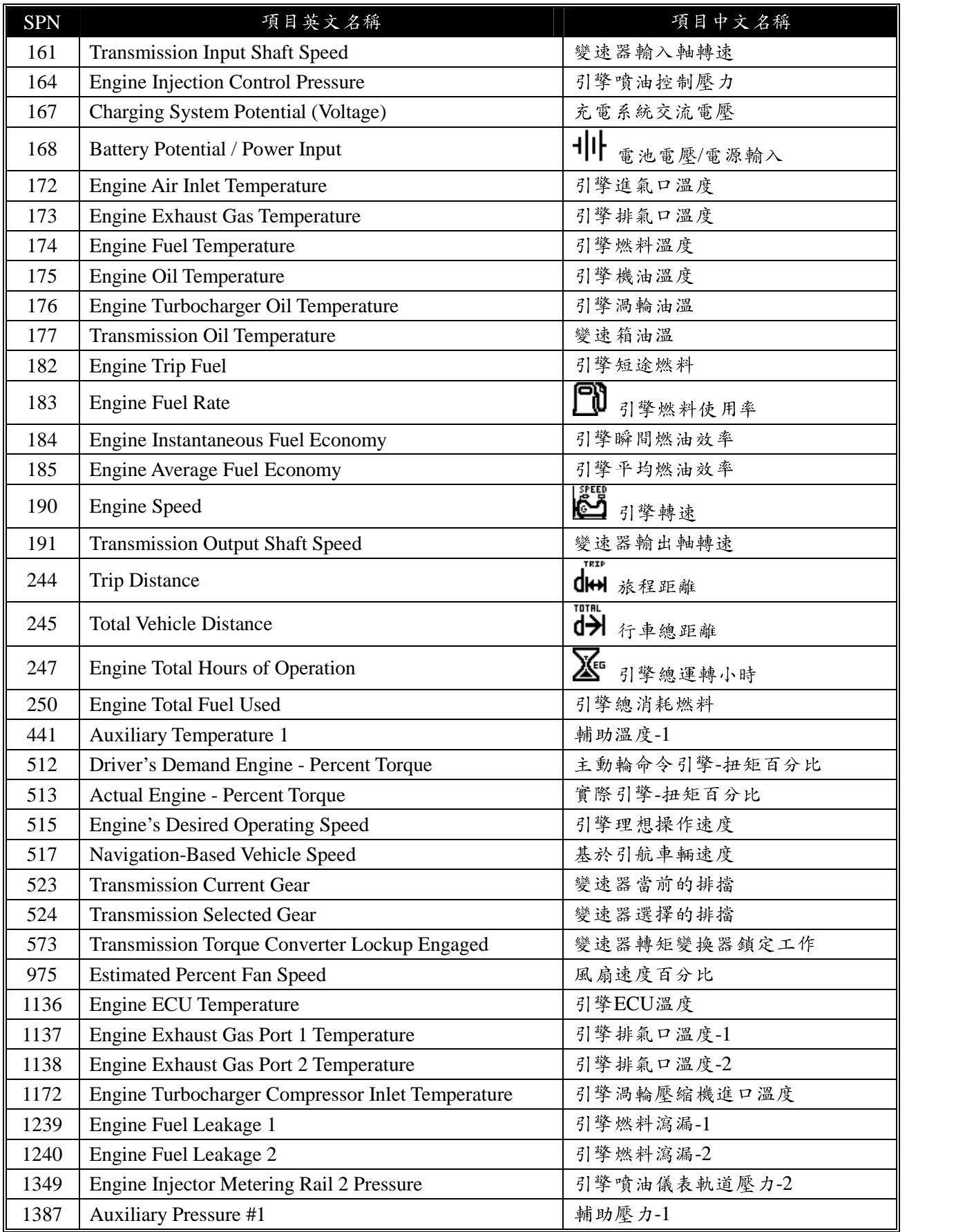

### **3.4 J1939 FMI** 說明

FMI (Failure Mode Indicator) 錯誤模式標示, 以0~31編代號標示出數值在錯誤模式下的錯誤區域及錯 誤定<sup>義</sup> 。

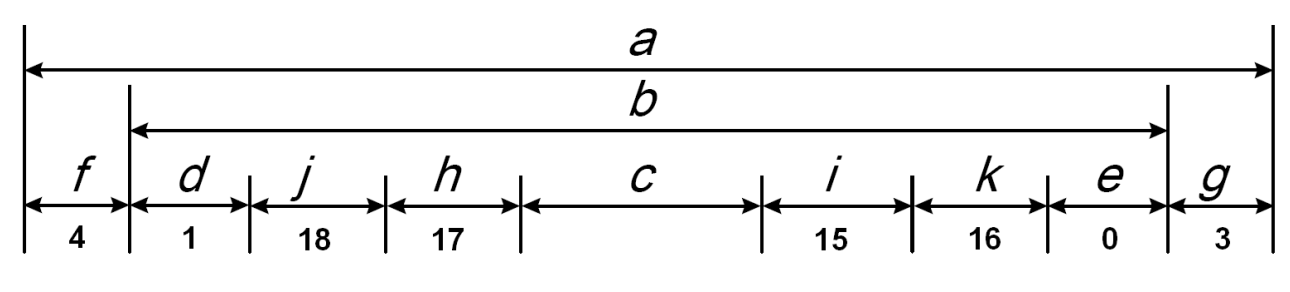

FMI數值範圍說明圖

### **3.4.1 FMI** 區域說明

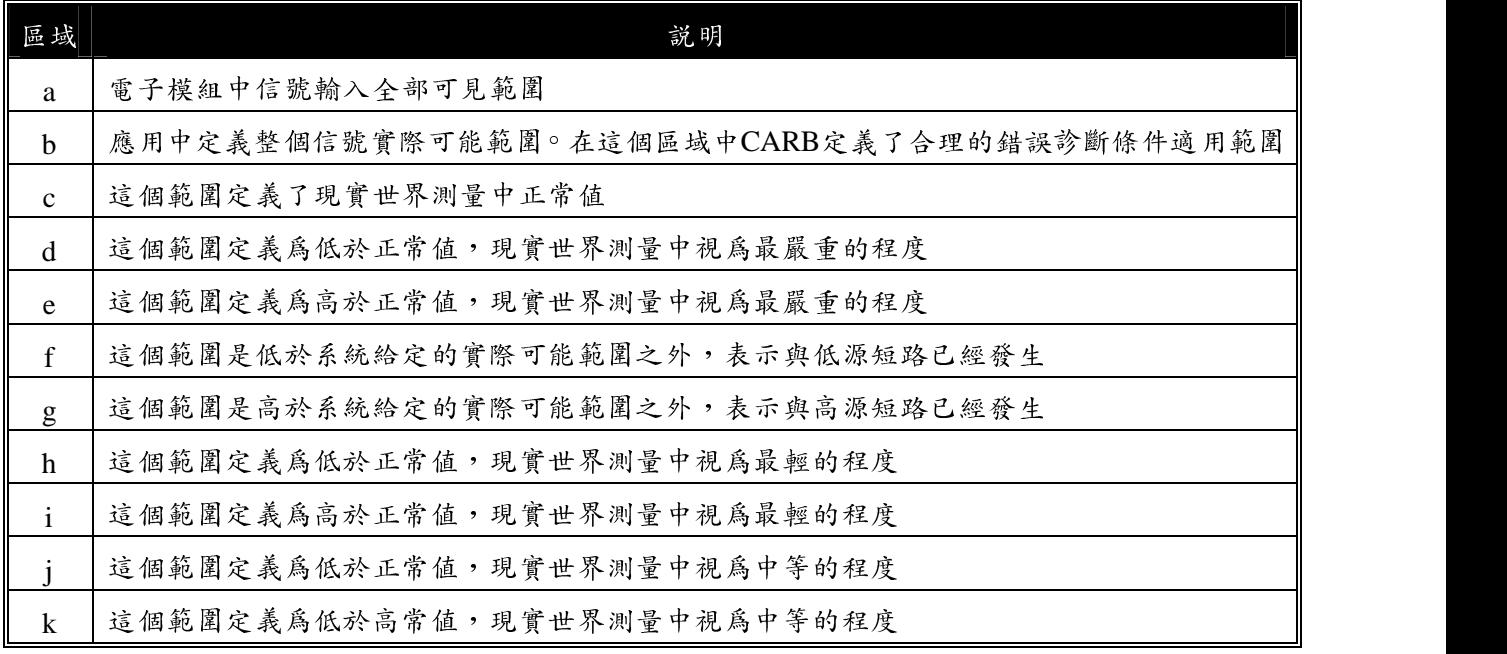

### **3.4.2 FMI No** 說明列表

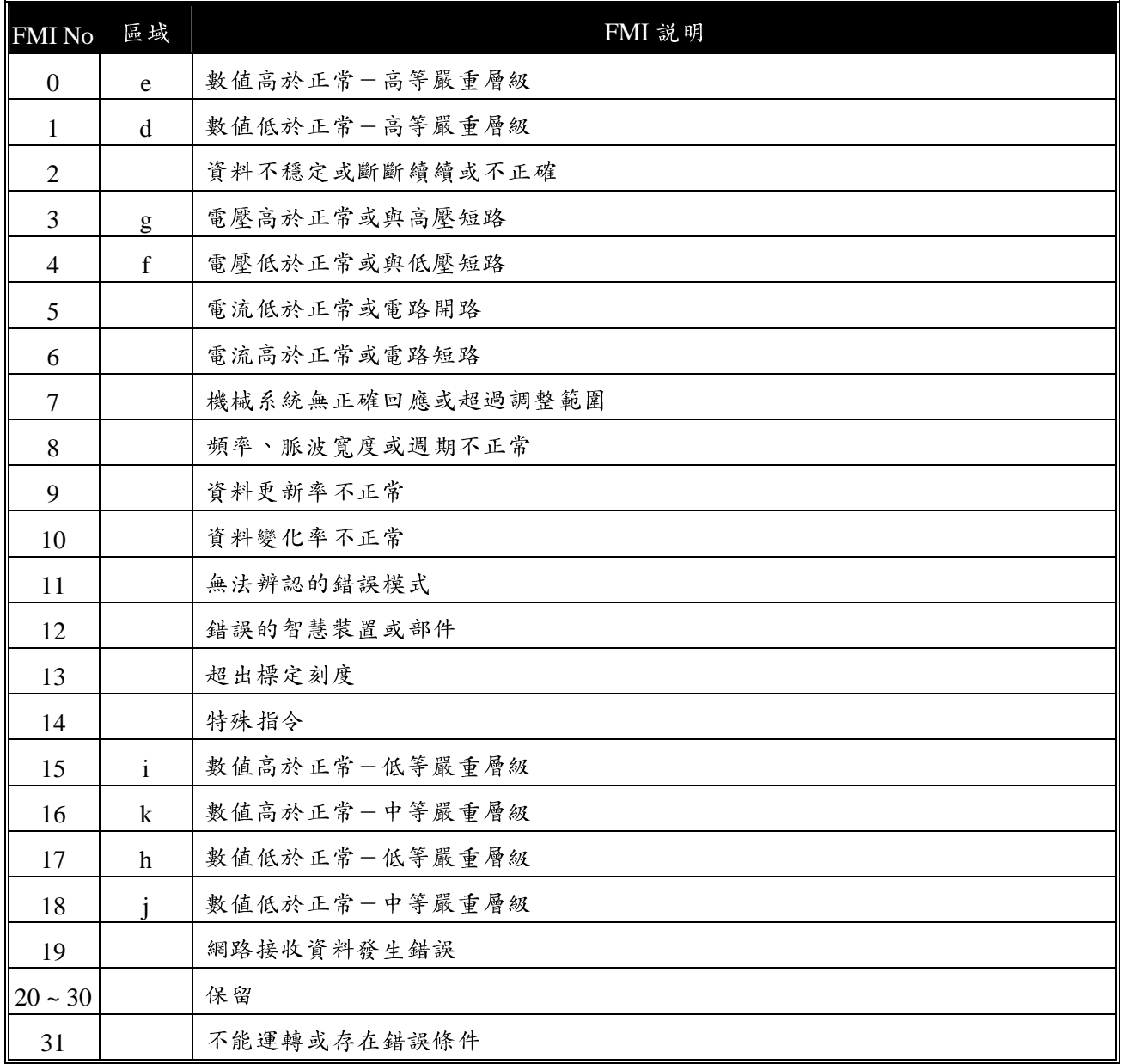